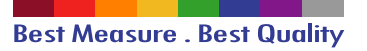

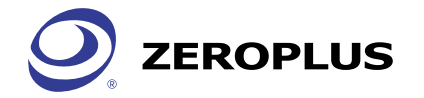

# LAP

# **Installation Guide**

PC-Based Logic Analyzer LAP-B Series LAP-B (70256) / LAP-B (702000)

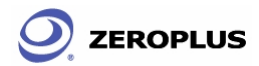

The Zeroplus Logic Analyzer User's Manual Ver. 1.0

## **Index**

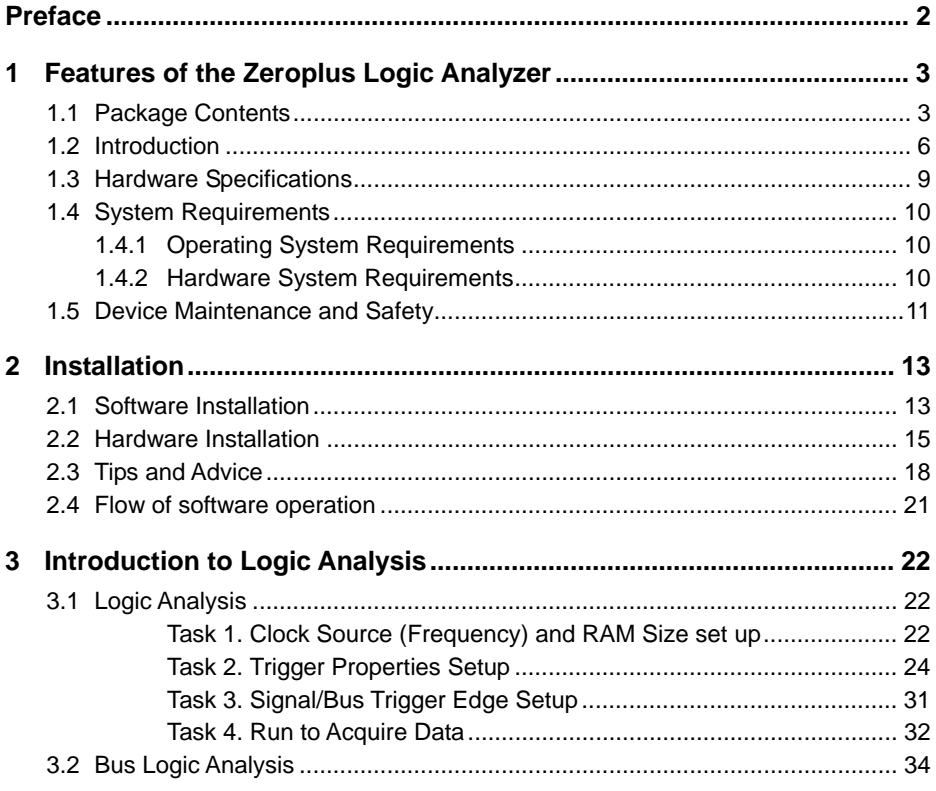

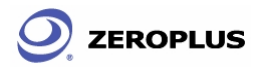

# **Preface**

This Quick Start Guide is designed to help new and intermediate users navigate and perform common tasks with the Zeroplus Logic Analyzer. Despite its simple packaging and interface, the Logic Analyzer is a sophisticated measurement and analysis tool. It is also a highly sensitive electrical current sensing device. Users must carefully read instructions and procedures pertaining to installation and operation. Any instrument connected to the unit should be properly grounded. A pair of anti-static gloves is strongly recommended when performing a task with the device. To ensure accuracy and consistency of output data, use of the bundled components is strongly recommended.

User opinions are very important to Zeroplus. Please contact our engineering team by telephone, fax or email with your questions or feedback. Thank you for choosing the Zeroplus Logic Analyzer.

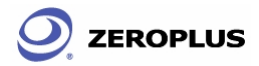

## **1 Features of the Zeroplus Logic Analyzer**

In this chapter, users will learn about the package contents, description, hardware specifications, system requirements, and safety issues of the Zeroplus Logic Analyzer. Though this chapter is purely informative, we highly recommend reading this carefully to ensure safety and accuracy when performing any operation with the Zeroplus Logic Analyzer.

## **1.1 Package Contents**

Verify the package contents before discarding packing materials. The following components should be included with your product. For assistance, please contact our nearest distributor.

| <b>Models</b>                   | LAP-B(70256) | LAP-B(702000) |
|---------------------------------|--------------|---------------|
| Logic Analyzer                  |              |               |
| <b>AC Power Cable</b>           |              |               |
| 8-Pin Testing Cable             |              | 8             |
| Probe                           | 36 pcs *2    | 36 pcs *2     |
| <b>USB Cable</b>                |              |               |
| <b>Getting Started</b><br>Guide |              |               |
| Driver CD**                     |              |               |
| 1-PinTesting Cable<br>(White)   |              |               |
| 2-Pin Testing Cable<br>(Black)  |              |               |

**Table 1-1: Parts list for retail packages** 

\* This Driver CD consists of a multilingual software interface program, as well as a multilingual User's Manual.

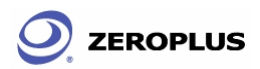

The Zeroplus Logic Analyzer User's Manual Ver. 1.0

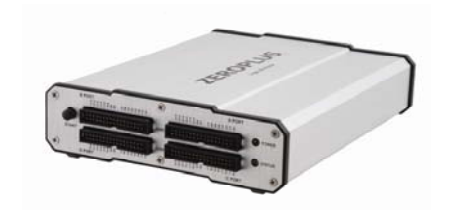

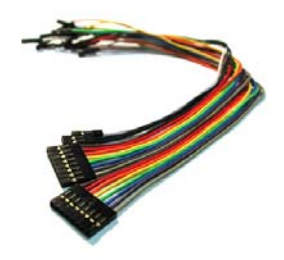

Fig. 1-1: Logic Analyzer (8-Pins x 2+2-Pins\*1+1-Pin\*1)\*4 Fig. 1-2: Testing Cables

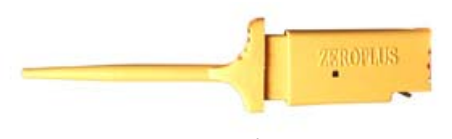

36 pcs\*2 Fig. 1-3: Probes (varied depending on models)

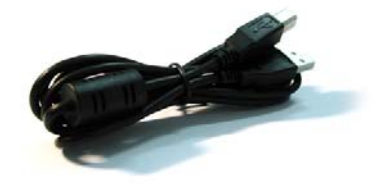

Fig. 1-4: USB Cable

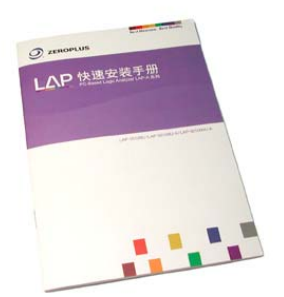

Fig. 1-5: Getting Started Guide Fig. 1-6: USB Cable

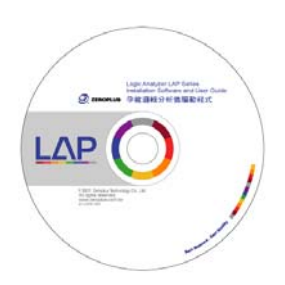

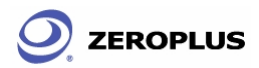

The Zeroplus Logic Analyzer User's Manual Ver. 1.0

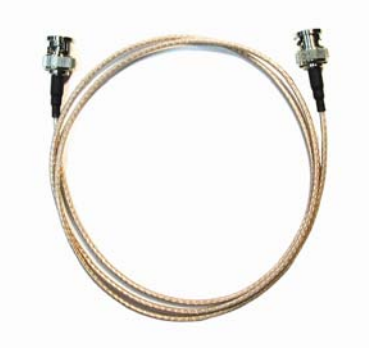

Fig. 1-7: BNC Cable

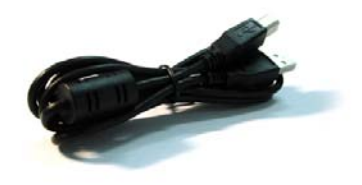

Fig. 1-8: AC Power Cable

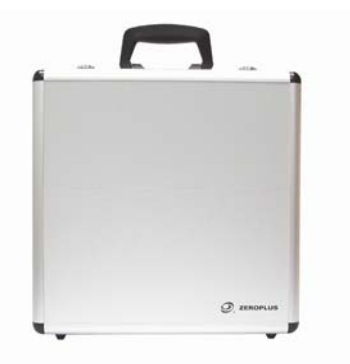

Fig. 1-9: Tool Box

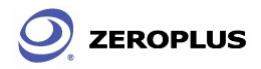

## **1.2 Introduction**

Zeroplus Logic Analyzer models LAP-B(70256), and LAP-B(702000) all share the same external features as illustrated in the following figures.

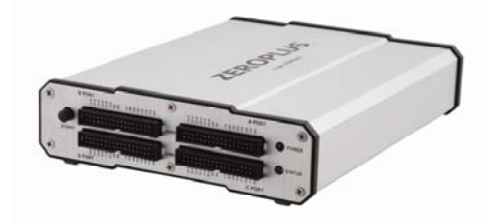

Fig. 1-9: A view of the Zeroplus Logic Analyzer LAP-B Series. see *Fig 1-12* for detailed information on the **Signal Connectors**.

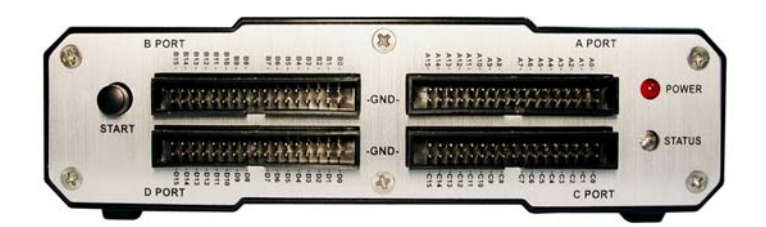

Fig. 1-10: Rear view of the Zeroplus Logic Analyzer LAP-B Series.

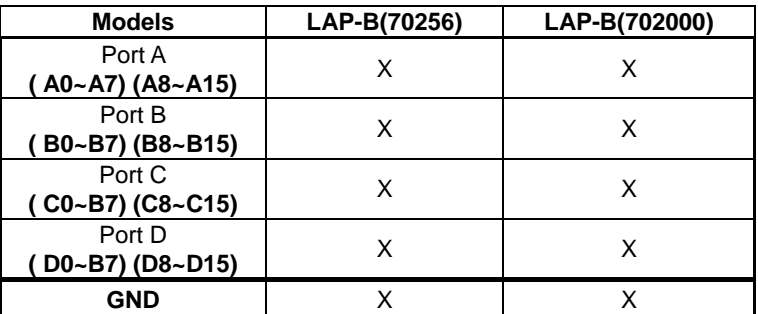

Fig. 1-11: List of functional pins in each model.

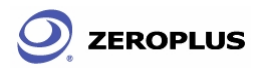

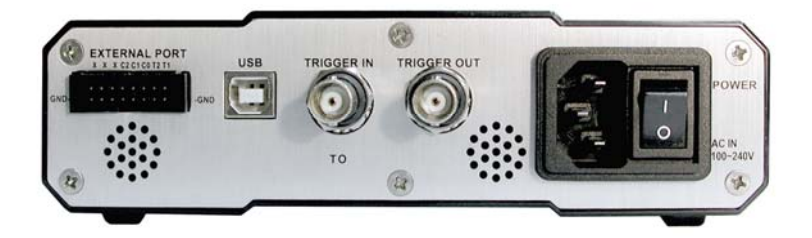

**Table 1-2: Definitions and Functions of pins for all models.** 

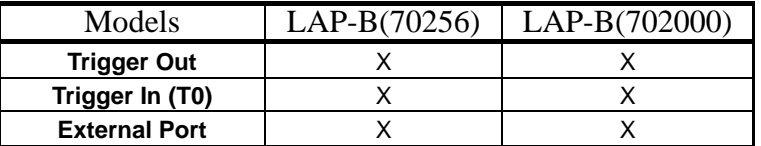

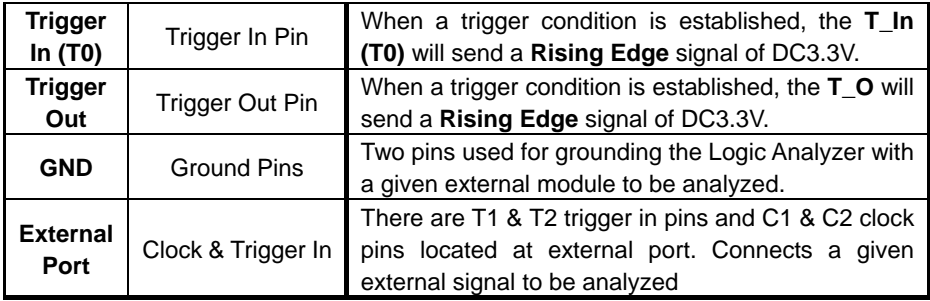

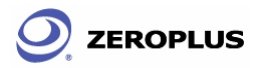

#### **Table 1-3: Definitions and Functions of pins for advanced models (1).**

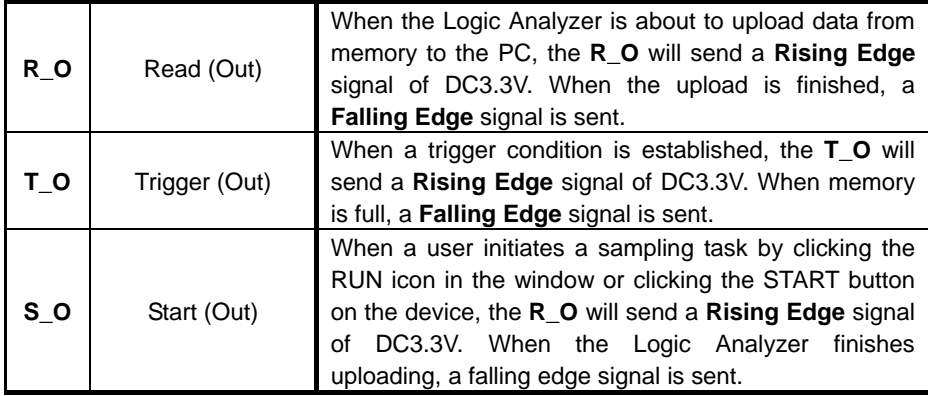

**Table 1-4 : Definitions and Functions of pins for advance models (2).**

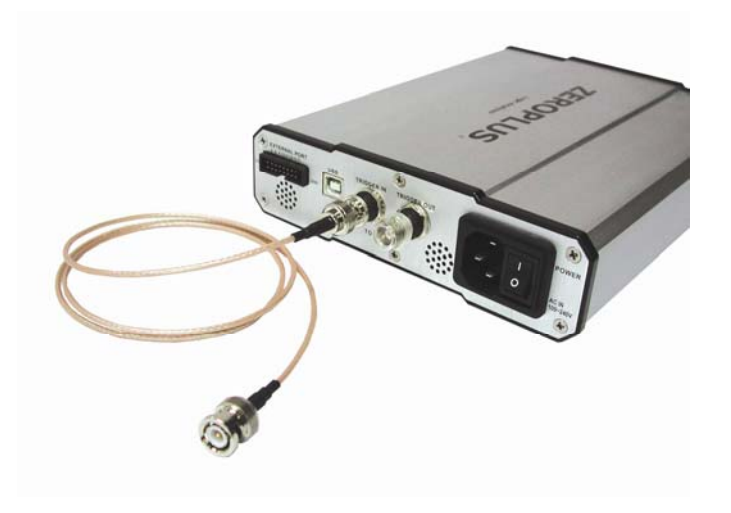

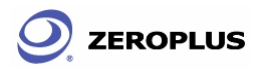

## **1.3 Hardware Specifications**

## **Table 1-5: Hardware specifications of LAP-A Series.**

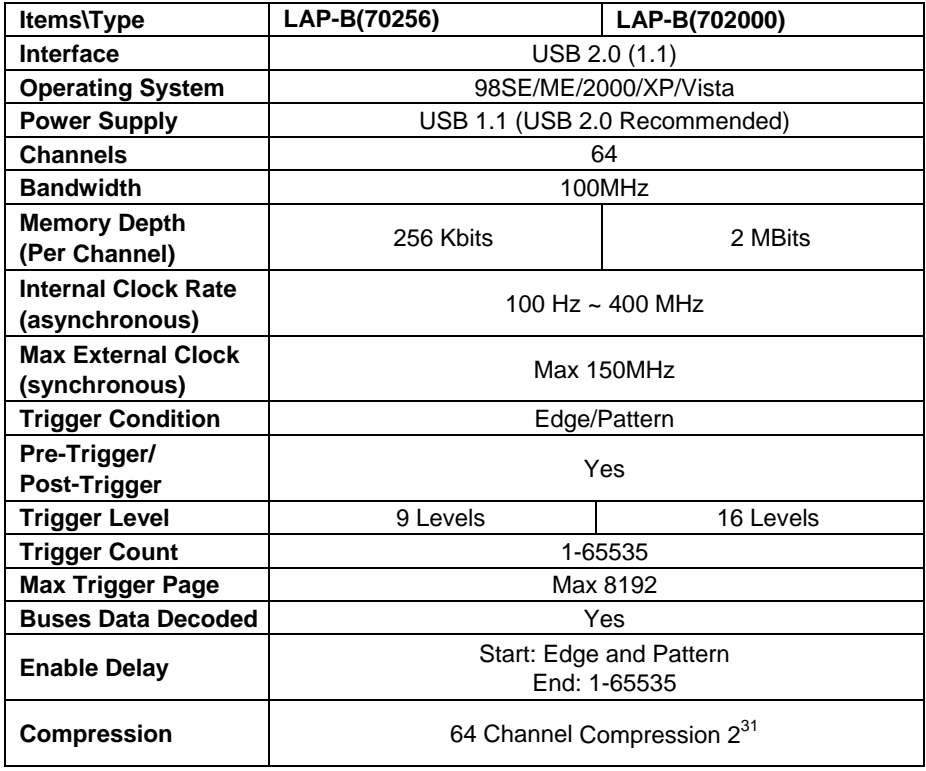

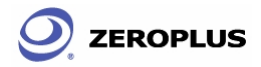

## **1.4 System Requirements**

This section discusses basic operating system and hardware requirements for the Logic Analyzer. Software and hardware capabilities may vary depending on PC configuration,. This manual assumes proper installation of a supported operating system as listed below.

## **1.4.1 Operating System Requirements**

In this sub-section, we share our experiences testing the Zeroplus Logic Analyzer on the following Microsoft Windows operating systems. Since the Zeroplus Logic Analyzer requires operating system support of the USB protocol, Windows 95r2 and earlier OS versions are incompatible.

- 1) Windows NT 4.0 Workstation & Server, Service Pack 6 not recommended
- 2) Windows 98, 98 Second Edition supported
- 3) Windows ME not recommended
- 4) Windows 2000 Professional, Server Family supported
- 5) Windows XP Home, Professional Editions (32-Bit versions) supported
- 6) Windows Server 2003 Standard Edition, Enterprise Edition, Small Business Edition. (32-Bit Versions) – not supported
- 7) Windows Vista (32-Bit Version or 64-Bit Version) supported

## **1.4.2 Hardware System Requirements**

## <sup>z</sup> **CPU**

Windows NT, 98, 98 SE 166 MHz, or above. Windows 2000, XP 300 MHz, or above (strongly suggest 900 MHz, or above). Windows Vista 1GHz, or above

## • Memory

Windows NT, 98, 98 SE 128 MB or above (64 MB minimum). Windows 2000, XP 256 MB or above (128 MB minimum). Windows Vista 1GB or above

- **Hard Drive** At least 100 Mb available space.
- <sup>z</sup> **USB**

USB 1.1 compatible (recommend USB 2.0).

- **Display Devices** (recommended)
	- 1. 17" monitor with 1024x786 resolution or higher.
	- 2. 8MB SDRAM on Video Card.

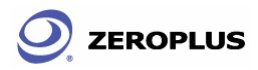

## **1.5 Device Maintenance and Safety**

Follow these instructions for proper operation and storage of the Logic Analyzer.

#### **Table 1-7: General Advice**

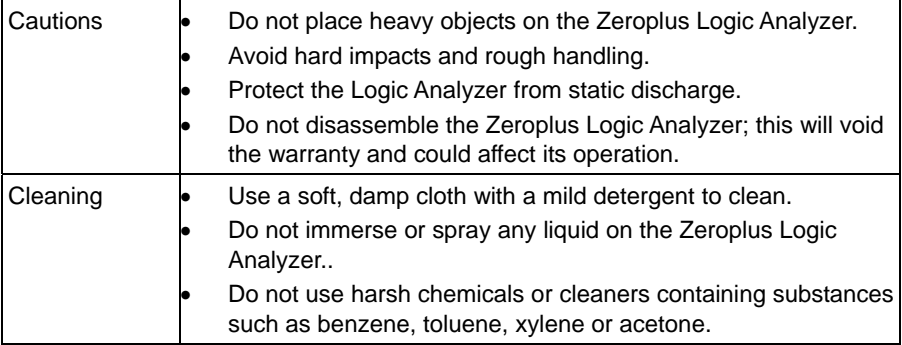

## **Table 1-8: Electrical Specifications**

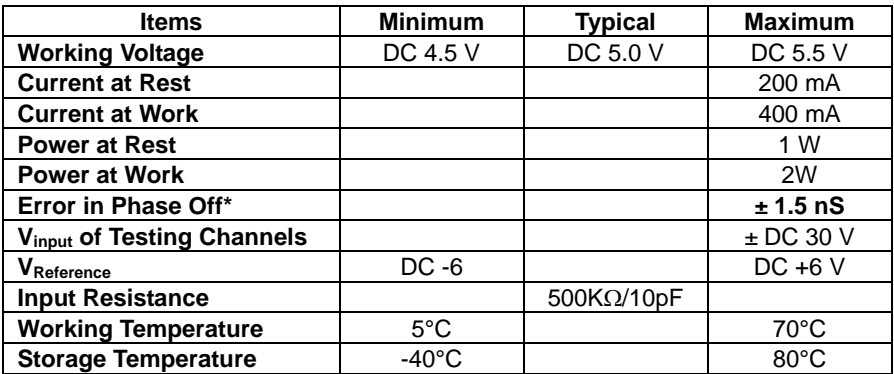

**Table 1-9\* refer to the User Manual for error analysis calculation.**

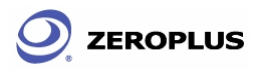

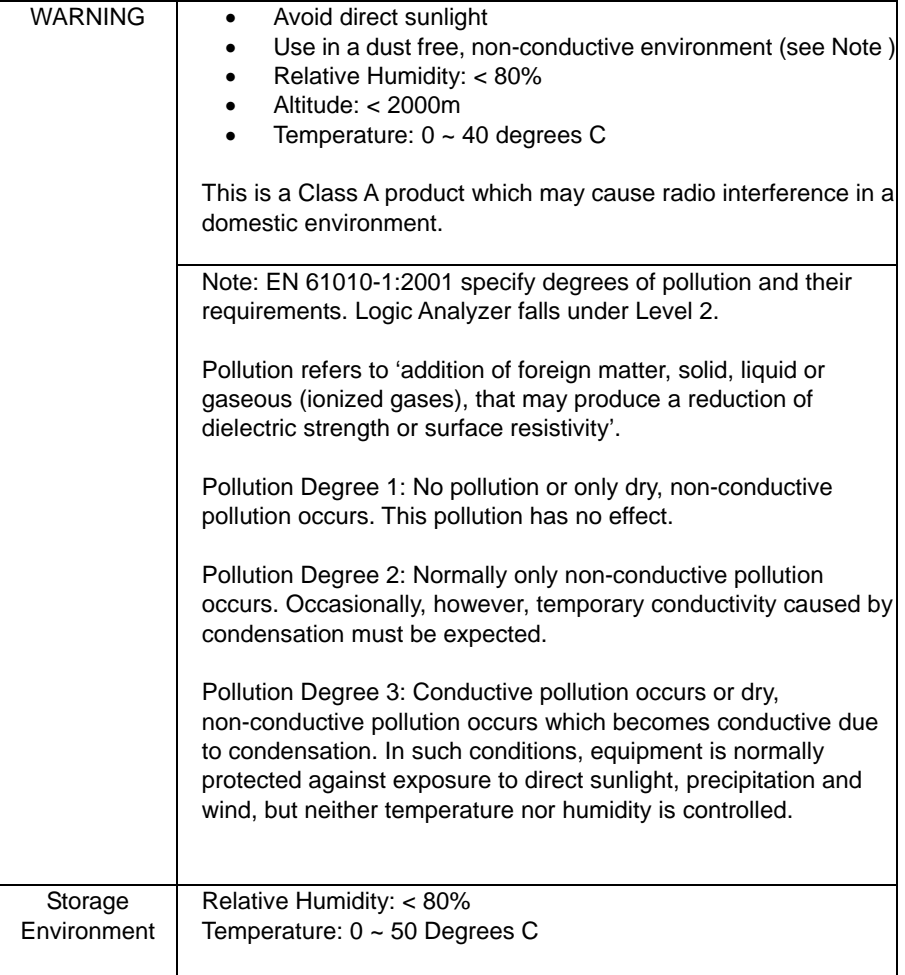

## **: Operating Environment**

## Conclusion

After reading this section, users should have a basic grasp of the Logic Analyzer. A complete understanding of the **Safety and Care Recommendations section** is a critical prerequisite of any further operation as presented in the User Manual.

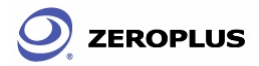

## **2 Installation**

This chapter describes installation of the Logic Analyzer hardware and software. Software installation steps must be followed precisely to ensure successful installation.

## **2.1 Software Installation**

In this section, users will learn how to install the software interface and drivers. As with proper installation of many USB devices, the Logic Analyzer application and driver software must be installed prior to connection of the hardware. The following steps illustrate an installation of a Zeroplus **LAP-702000U-B** Logic Analyzer. The other two models mentioned in Chapter 1 would follow identical procedures.

- **Step 1.** Insert the driver CD-ROM in the PC CD drive.
- **Step 2.** Execute the installation program. Go to the START menu, click **START**, click **Run**, click **Browse**, select **Setup.exe** file in the appropriate model folder and then click **OK**. It is recommended that all other programs are closed while installation proceeds.
- **Step 3.** Choose the desired language.
- **Step 4.** Click **Next** to proceed with the Install wizard
- **Step 5.** Select "**I accept the term in this license agreement,** " and click **Next**.
- **Step 6.** Enter User and Organization name.
- **Step 7.** Choose the setup type. We recommend **Complete** for most users.
- **Step 8.** Click **Install** to confirm settings and begin actual installation.
- **Step 9.** Click **Yes** to acknowledge the Microsoft Digital Signature message and continue the installation.
- **Step 10.** Click **Finish** to complete the installation.
- **Step 11.** Click **Yes** to restart the PC.

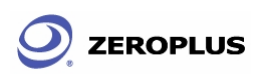

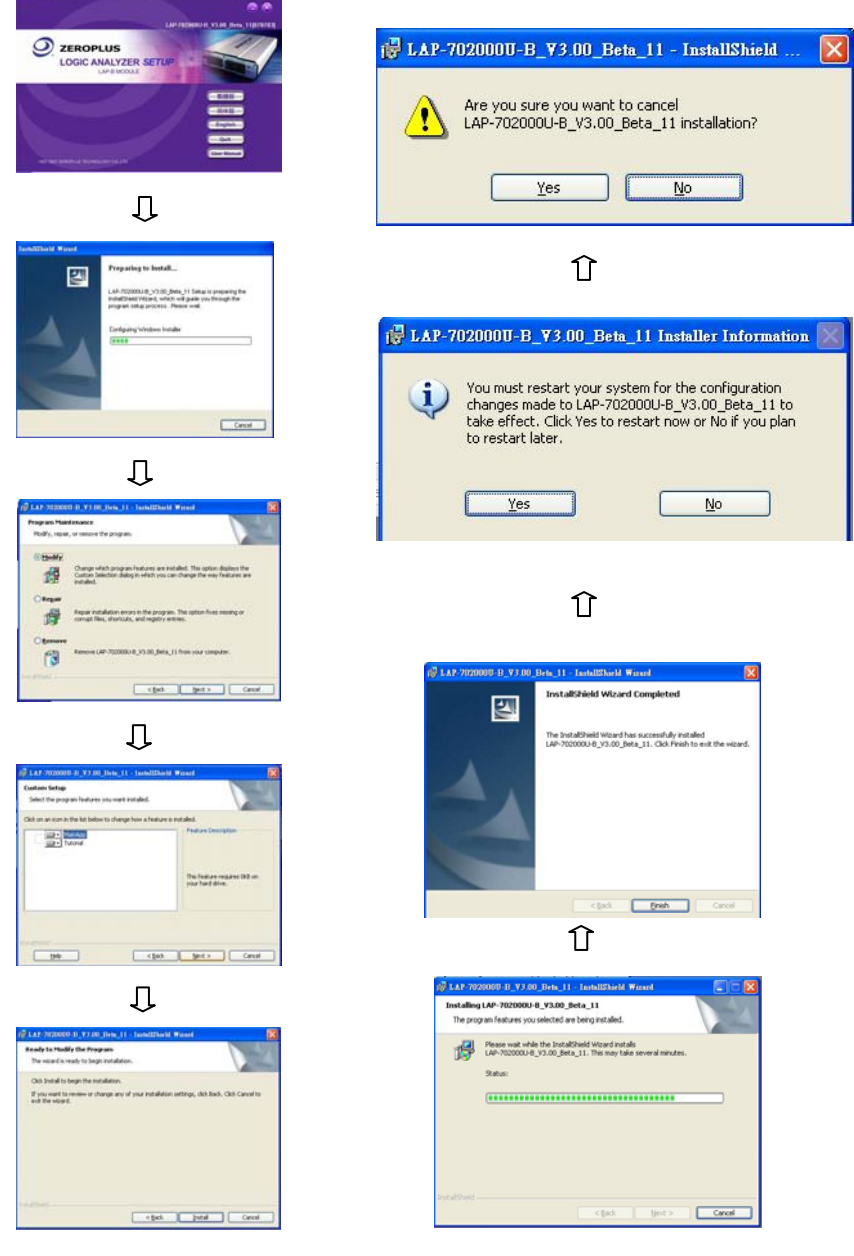

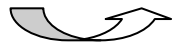

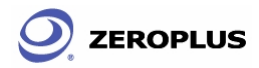

## **2.2 Hardware Installation**

Hardware installation simply involves connecting the Logic Analyzer to your computer with the included USB Cable as shown in Figures 2-4 and 2-5.

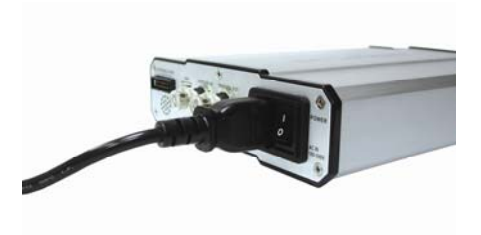

- 1. Plug AC power cables into the LA (Fig.2-1).
- 2. Plug the fixed end of the cables into the LA (Fig.2-1).
- 3. Plug the loose ends into the connectors on the circuit board to be analyzed (Fig.2-2).

**Note:** The following sequence must be observed when connecting the connectors into the circuit board: A0 = Brown, A2 = Red, A3=Orange and so on.

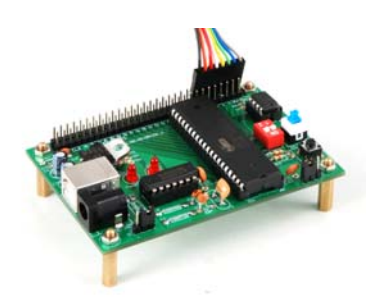

4. The circuit board must be grounded to the Logic Analyzer with the connecting cables (Fig.2-3).

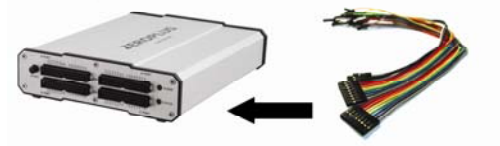

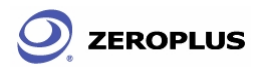

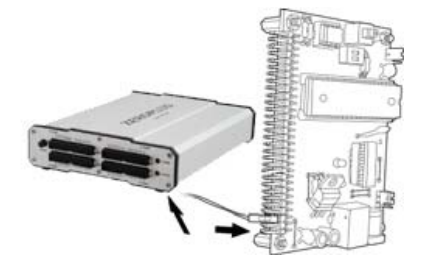

- Step 1 Plug the thin male end of the USB cable into the laptop or PC.<br>Step 2 Plug the square female end into the logic analyzer.
- Plug the square female end into the logic analyzer.

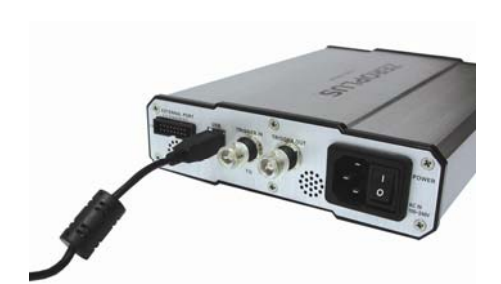

5. Plug the square end of the USB cable into the Logic Analyzer (Fig.2-4).

Fig. 2-1

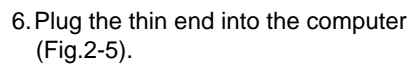

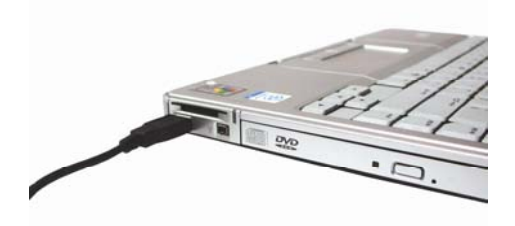

Fig. 2-2

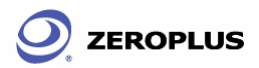

At this point, the computer should be able to detect the Logic Analyzer and finalize the installation for hardware connection. For further information, refer to the Troubleshooting and Frequently Asked Questions (FAQ) chapters in the User Manual.

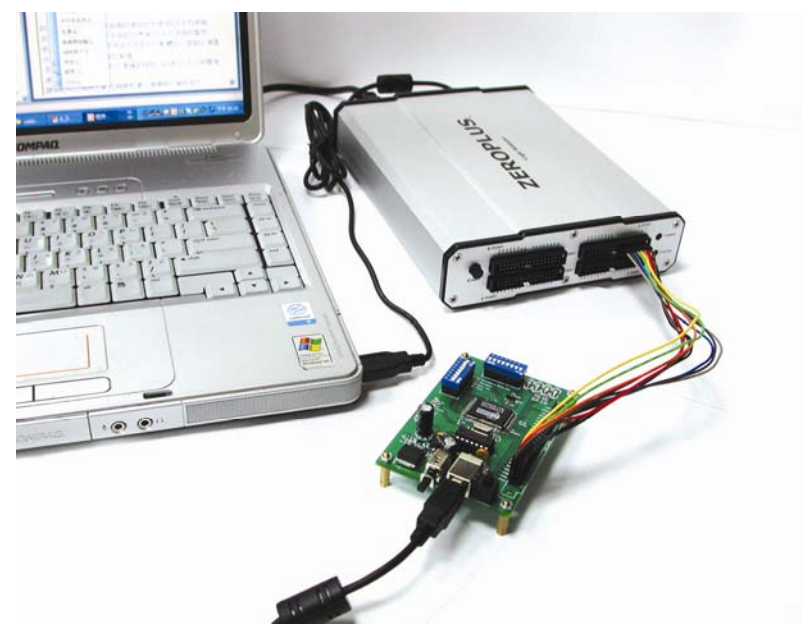

Fig. 2-3: An assembly of Laptop, Logic Analyzer, and a testing board.

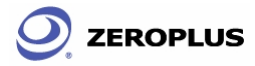

## **2.3 Tips and Advice**

- 1. When testing a circuit board, make sure that the internal sampling frequency (within the Logic Analyzer) is at least four times the external board frequency.
- 2. If the signal connector does not work well with the pins on the test board, try using the supplied probes.

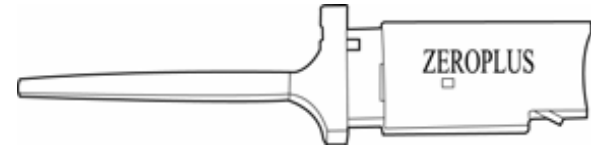

Fig. 2-4: Probes supplied with the Zeroplus.

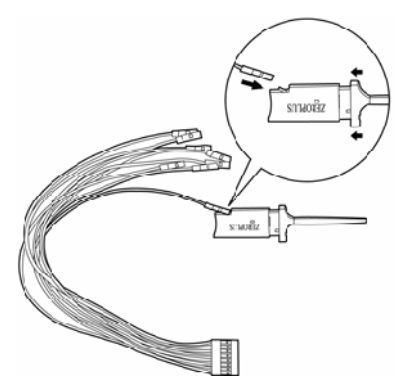

- 3.
- 3-1. Take the loose end of the cable and insert it into the clip.

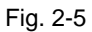

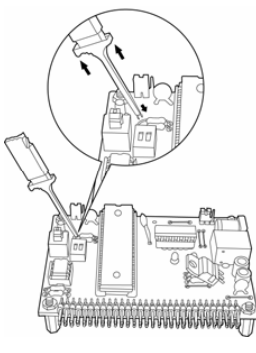

Fig. 2-6

- 3-2. Compress the probe as shown to reveal 2 metal prongs (Fig.2-8).
- 3-3. Place the metal prongs on a metal connector on the motherboard and release the fingers so that the prongs grip the metal connector (Fig.2-9).

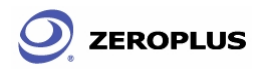

The Zeroplus Logic Analyzer User's Manual Ver. 1.0

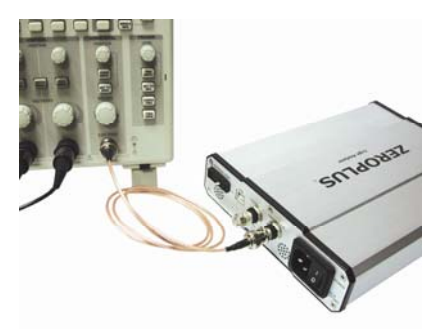

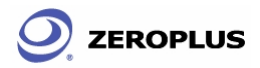

- 4. The Logic Analyzer will connect to the Zeroplus server for software updates if an internet connection is available.
- 5. Unwanted signals can be filtered out using the **Enable** or **Enable Delay** functions.
- 6. When measuring for a long period, **Compression** makes memory more efficient.
- 7. Trigger condition depends on the test board. If triggering does not work well, try narrowing the trigger conditions and optimize them repeatedly.
- 8. If a test board has a lower frequency than Logic Analyzer, sample signals according to the external clock.
- 9. When clocking by an external clock, filter extra signals with the Enable function.
- 10. Multi-Trigger levels function could be implemented to acquire more accurate signal triggered.

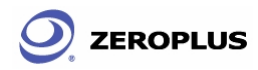

## **2.4 Flow of software operation**

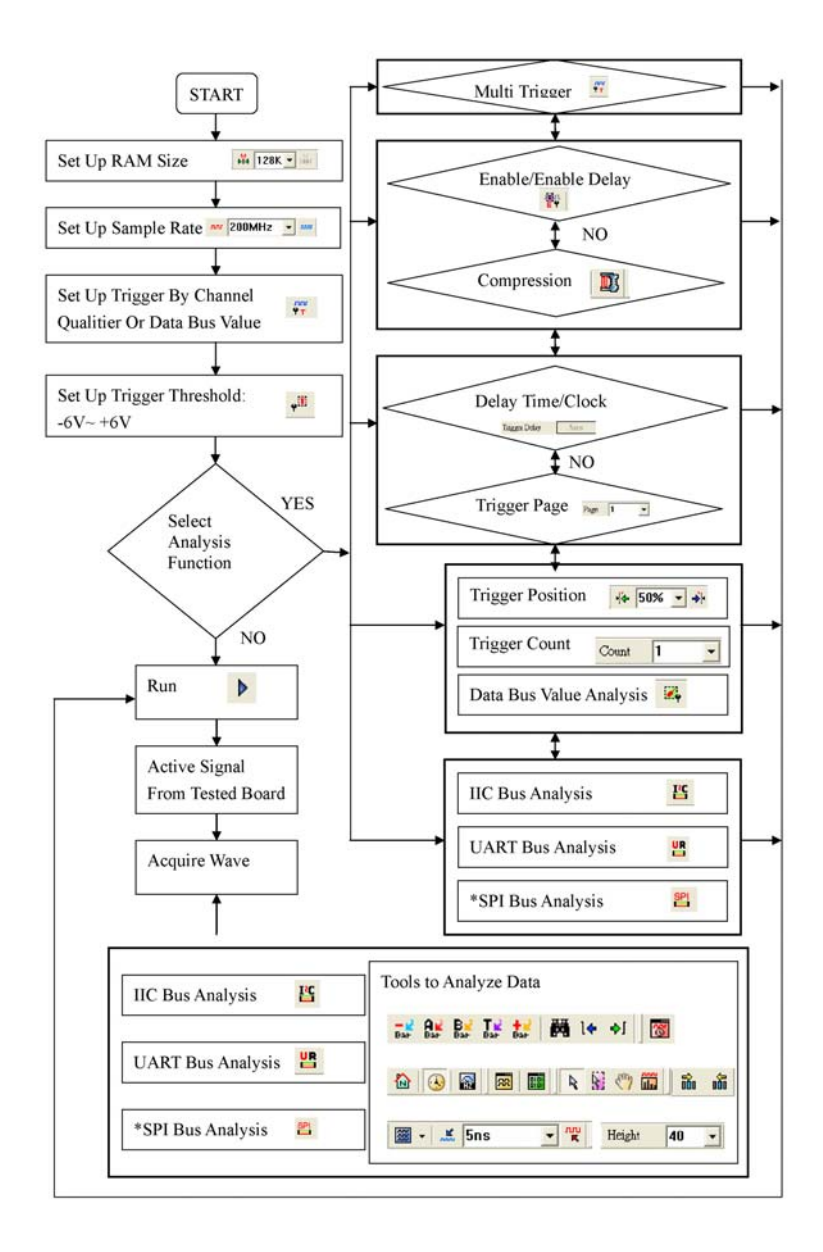

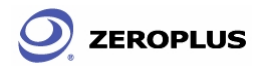

## **3 Introduction to Logic Analysis**

Chapter 3 gives detailed instructions in performing two basic analysis operations and five advance analysis applications with the Logic Analyzer. The basic analytical operations are the Logic Analysis and the Bus Analysis, which are fundamental to all further applications.

## **3.1 Logic Analysis**

Logic Analysis is meant for a single signal analysis. Section 3.1 gives detailed instructions on the software's basic setup.

Basic Software setup of the Logic Analysis

#### **Task 1. Clock Source (Frequency) and RAM Size set up**

Step 1. Click  $\overline{w}$  icon or Click Sampling Setup from Bus/Signal on the menu bar, the dialogue as shown in Fig 3-1 will appear.

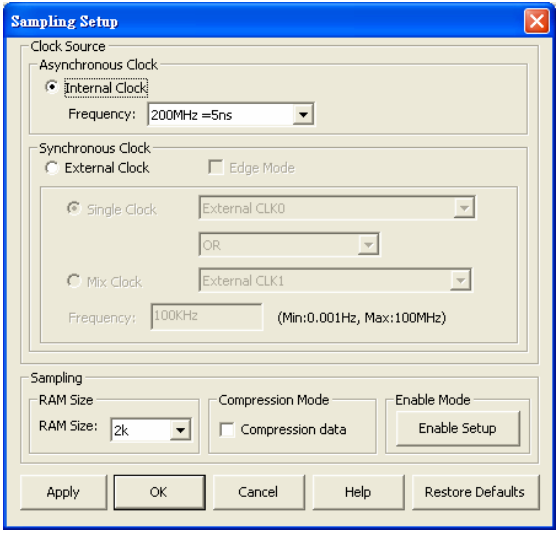

**Fig 3-1 – Clock Source** 

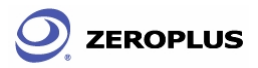

## **Step 2.** Internal Clock (Asynchronous Clock)

Click on Internal Clock, and then select the Frequency from the pull down menu to set up the frequency of the device under test (DUT). The frequency of the Internal Clock must be at least four times higher then the frequency of the Oscillator on the DUT. Or, select the frequency  $\frac{1}{2}$   $\frac{1}{2}$   $\frac{1}{2}$  from the pull down menu on Tool Bar as Fig 3-2 shows.

**Tip:** Connect the signal output pin of the tested board to the Signal connector of Logic Analyzer to measure it using the internal clock of Logic Analyzer. The sampling rate should be set at 4 times the frequency of tested board. The 200MHz sampling could be implemented to measure up to 50MHz frequency tested board, and 400MHz sampling could be implemented to measure up to 100MHz tested board.

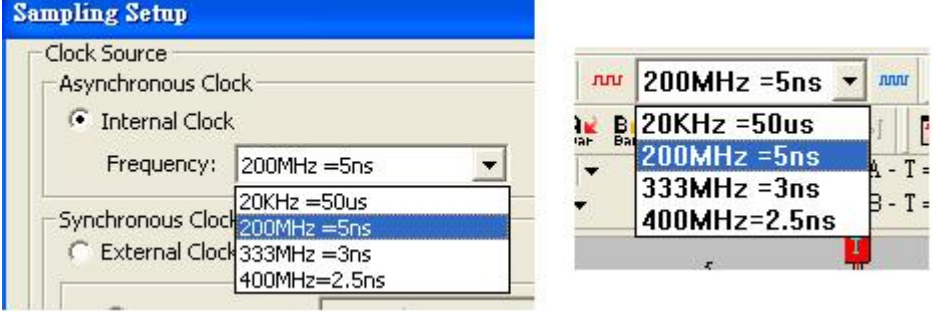

## **Fig 3-2 – Clock source drop down menu**

External Clock (Synchronous Clock)

Click on External Clock, and then select "Rising Edge" or "Falling Edge" as the trigger condition of the DUT. In the Frequency column, type the frequency of the oscillator on the DUT.

**Tip:** The External Clock is applied when the frequency of the oscillator on the tested board is less then 100MHz. Connect the output pin of oscillator on the tested board to the CLK pin of Logic Analyzer as shown in Fig 3-3.

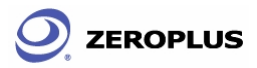

#### **Step 3.** RAM size

Click on the RAM size  $\sqrt{|\mathbf{A}|^2 + |\mathbf{B}|^2}$  from the pull down menu on the Sampling Setup dialogue as shown in Fig 3-3.

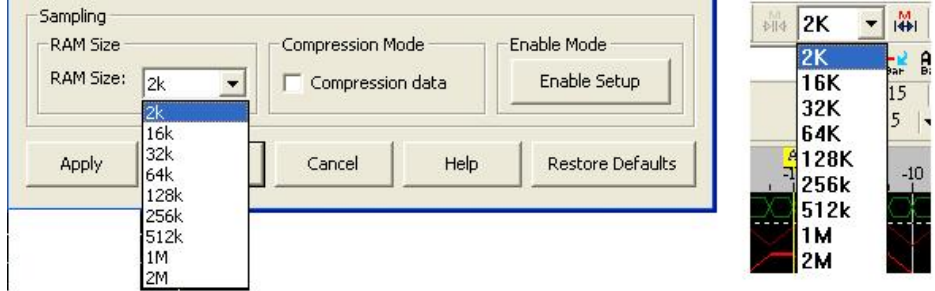

**Fig 3-3 – RAM Size** 

**Tip:** The relationship between RAM size, Enable, Compression and channels as shown in Table 3-1 and Fig 3-3.

Table 3-1 RAM size vs Enable, and RAM size vs Compression and channels

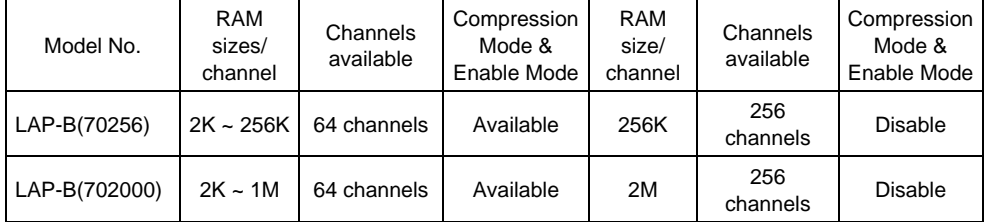

#### **Task 2. Trigger Properties Setup**

**Step 1.** Click **in Act is also click Properties from the Trigger on the Menu Bar, select** Trigger Properties. The dialogue will appear as shown in Fig 3-4.

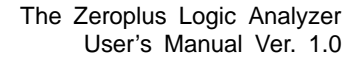

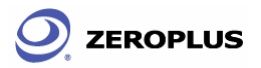

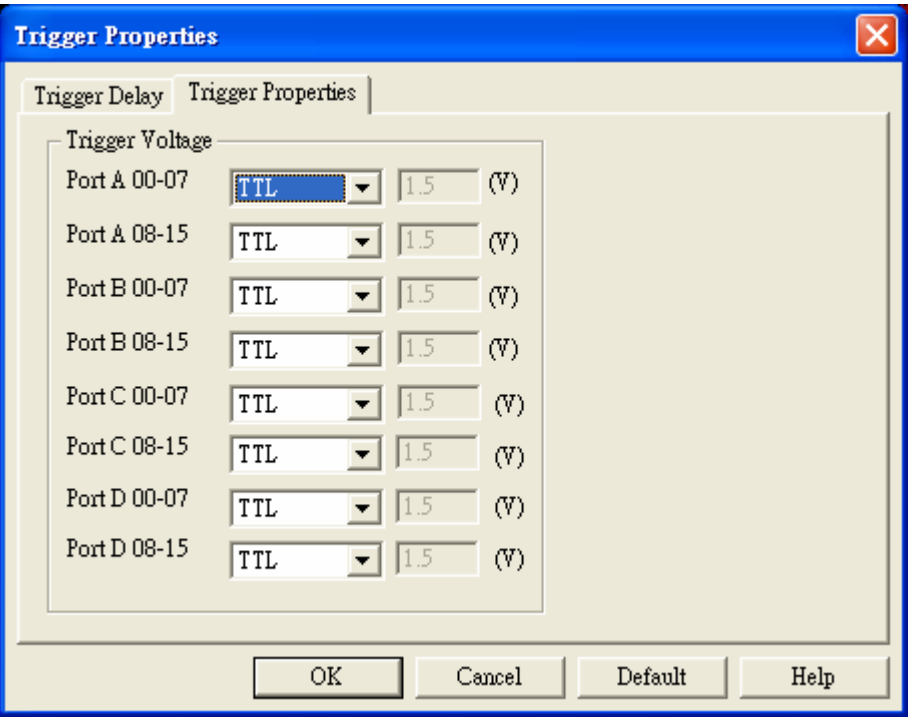

Fig 3-4 – Trigger Properties

**Step 2.** Trigger Level Setup

Click the drop down menu of Trigger Level on Ports A , B , C and D to select the Trigger Level as the voltage level that a trigger source signal must reach before the trigger circuit initiates a sweep.

**Tip:** There are four commonly used preset voltages for Trigger Level, TTL, CMOS (5V), CMOS (3.3V), and ECL. Users also may define their own voltage from -6V to +6V to fit with their DUT. Port A represents the pins from  $A0 \sim A7$  on the signal connector of the Logic Analyzer, and so do Ports B, C and D. The voltage of each port may be configured independently.

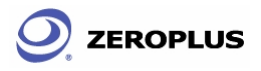

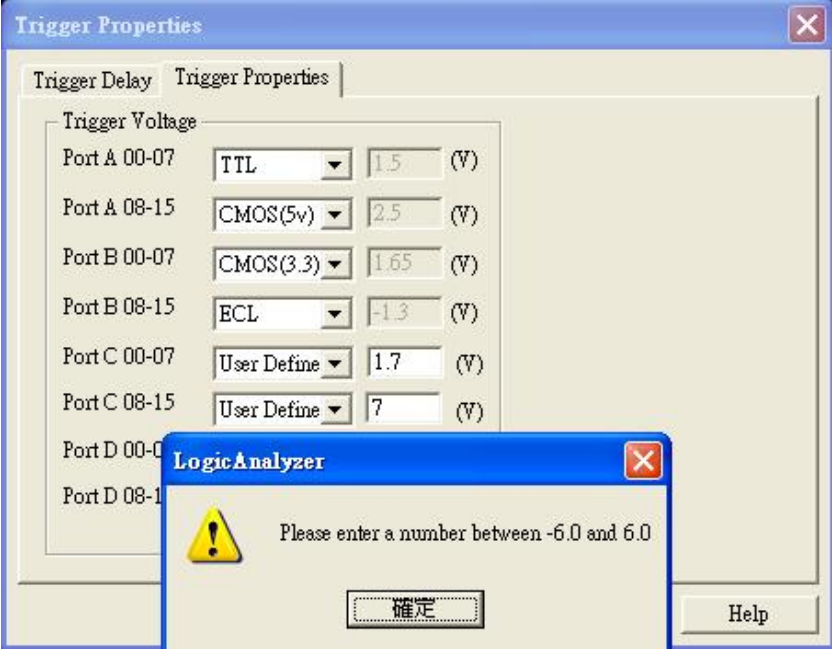

Fig 3-5 – **Trigger Properties Error** 

#### **Step 3.** Trigger Count.

Type the numbers or select the number from the pull down menu of the Count Count  $\boxed{1}$ on the Tool Bar or Click the pull down menu of the Trigger Count on the Trigger Properties dialogue as shown in Fig 3-5

The system will be triggered where the Trigger Count is set as shown in Figs 3-6,3-7 and Fig 3-8.

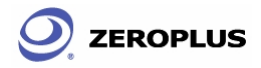

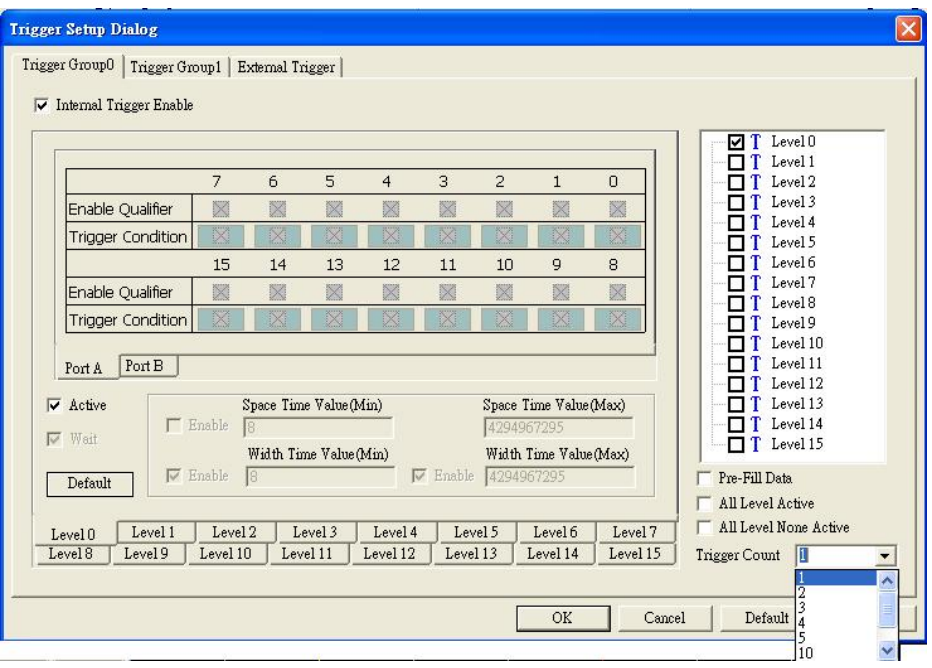

## **Fig 3-6 – Trigger Count Drop down Menu**

| -2 ZEROPLUS Logic Analyzer - [LaDoc1]                |                               |                               |                                               |                                                                   |        |                 |                                                                                                   |              |                 |                        |                          |                          |                |               |                        |  |
|------------------------------------------------------|-------------------------------|-------------------------------|-----------------------------------------------|-------------------------------------------------------------------|--------|-----------------|---------------------------------------------------------------------------------------------------|--------------|-----------------|------------------------|--------------------------|--------------------------|----------------|---------------|------------------------|--|
| File BusNignal Trigger RunNtp Data Tools Window Help |                               |                               |                                               |                                                                   |        |                 |                                                                                                   |              |                 |                        |                          |                          |                |               |                        |  |
| $D \in \mathbb{R}$ $\oplus$                          | <b>風采物 。</b>                  |                               | $\frac{m}{11}$ , $\frac{m}{10}$               | $\triangleright$ $\triangleright$ $\triangleright$ $\blacksquare$ |        |                 | $\frac{1}{200}$ 128K = $\frac{1}{401}$ and 200MHz = 5ns = and $\approx$ 10% = $\frac{1}{20}$ Page |              |                 |                        |                          |                          | $\blacksquare$ | 市 市           |                        |  |
| <b>A 0 2</b><br>靈                                    |                               |                               | ■ R 图 ◎ ■ ■ - ▲ 0.78125% - 電 ま は ほ は は 商 1+ * |                                                                   |        |                 |                                                                                                   |              |                 | <b>SELLE</b> SE Height |                          | 40                       | $\mathbf{r}$   | Trigger Delay |                        |  |
| Scale:128                                            |                               |                               | Display Pos:2624                              |                                                                   |        |                 | A Pos:-12099 -                                                                                    |              |                 |                        | $A - T = 12099$          | $\overline{\phantom{a}}$ |                |               | $A - B = 30$           |  |
| Total:131072                                         |                               |                               | Trigger Pos:0                                 |                                                                   |        |                 | B Pos:-12069                                                                                      | $\mathbf{L}$ |                 |                        | $B - T = 12069$          |                          |                |               | Compr-Rate:No          |  |
| <b>Bus</b> Signal                                    | Group 0<br>Level <sup>0</sup> | Enable                        |                                               | - 64                                                              | 704    |                 | 1344                                                                                              | 1984         |                 | 2624                   | 4544<br>518              |                          |                |               |                        |  |
| Port A                                               |                               | 図                             |                                               | 0X0000 0X0001                                                     | 0×0002 | $0 \times 0003$ | 0X0004                                                                                            | 0X0005       | $0 \times 0006$ | 0X0007                 | <b>I</b> 0X0008 I 0X0009 |                          | 0X000A         |               | I oxc<br>0X000B 0X000C |  |
| $\angle A00$                                         | 疆<br>lv.                      | 図<br>$\overline{\phantom{a}}$ |                                               |                                                                   |        |                 |                                                                                                   |              |                 |                        |                          |                          |                |               |                        |  |
| $\angle$ A01                                         | 圆                             | 図                             |                                               |                                                                   |        |                 |                                                                                                   |              |                 |                        |                          |                          |                |               |                        |  |
| $\angle A02$                                         | 図                             | 図                             |                                               |                                                                   |        |                 |                                                                                                   |              |                 |                        |                          |                          |                |               |                        |  |

**Fig 3-7 – Trigger Count Screen shot 1** 

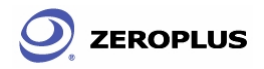

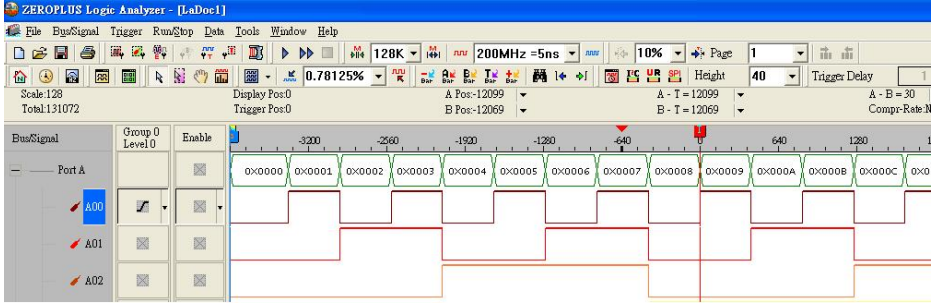

## **Fig 3-8 – Trigger Count Screen shot 2**

**Step 4.** Trigger Page/ Delay Time and Clock

The Trigger Page and The Delay Time and Clock can't be applied at the same time.

## **1. Trigger Page:**

Click Trigger Page, then Type the numbers or select the numbers from the pull down menu of the Page  $\frac{Pa_{\text{g}}}{\sqrt{1-\frac{r}{n}}}$  on the Tool Bar or Click the pull down menu of the Trigger Page on the "Trigger Delay" page of the Trigger Properties dialogue as shown in Figs 3-9,3-10 and 3-11. The page numbers selected will be displayed on the screen.

**Tip:** The Trigger bar (T bar) will not be displayed when the set up of the Trigger page is more than 1

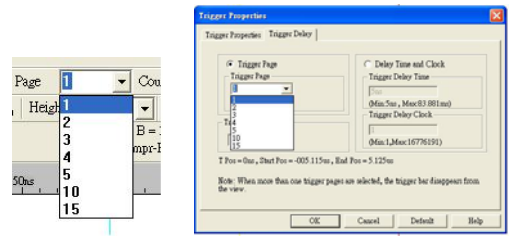

**Fig 3-9 – Trigger Page** 

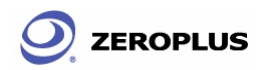

#### **CE ZEROPI HS Logic Analysis**

| <b>E</b> File<br><b>Bus</b> Signal |                |                             | Trisser Run/Stop Data | Window Help<br>Tools                                                                                                    |               |
|------------------------------------|----------------|-----------------------------|-----------------------|----------------------------------------------------------------------------------------------------|---------------|
| DEE<br>6                           |                |                             | Bus Trigger Setup     | 野<br>$\frac{1}{200}$ 128K - $\frac{1}{100}$ nu 200MHz = 5ns - nu 4 10% -<br>市 市<br>$\triangleright$ $\triangleright$ $\blacksquare$<br>Page<br>11.<br>$\overline{\phantom{a}}$ |               |
| 圖<br>展<br>$\odot$<br>$\Omega$      | $\frac{m}{r}$  | Trigger Setup               |                       | $\frac{m}{R}$<br>■14 →1<br>翮<br>$\overline{\mathcal{E}}$<br>$\leq 0.030525\%$<br><u>대 EN EN 대 합</u><br>Height<br>晋暨图<br>40<br>Trigger Delay<br>$\cdot$                         |               |
| Scale: 3276                        | $\mathbf{u}$   | Properties                  |                       | play Pos:52428<br>A Pos:-12099<br>$A - T = 12099$<br>$\overline{\phantom{a}}$<br>l.                                                                                            | $A - B = 30$  |
| Total:131072                       |                | Don't Care                  |                       | gger Pos:0<br>B Pos:-12069<br>$B - T = 12069$<br>l v<br>l v<br><b>Controlled Communication</b>                                                                                 | Compr-Rate:No |
| Bus/Signal                         | $\overline{1}$ | High                        |                       | 85188<br>68808<br><b>Trigger Properties</b>                                                                                                    | my<br>101568  |
| Port A                             | 區              | Low                         |                       | Trigger Delay Trigger Properties                                                                                                    | 0X0000        |
|                                    | r              | Rising Edge<br>Falling Edge |                       |                                                                                                    |               |
| $\angle A00$                       | λ<br>$\infty$  | Either Edge                 |                       | C Delay Time and Clock<br><b>6</b> Trigger Page                                                                                                    |               |
|                                    |                | Reset                       |                       | Trigger Page<br>Trigger Delay Time                                                                                                    |               |
| $\angle A01$                       |                |                             |                       | l1<br>$\blacktriangledown$<br>5ns                                                                                                    |               |
| $\angle A02$                       |                | 圆                           | 図                     | (Min:1, Max:128)<br>(Min:5ns, Max:83.296ms)                                                                                                    |               |
|                                    |                |                             |                       | Trigger Delay Clock<br><b>Trigger Position</b>                                                                                                    |               |
| A03                                |                | 図                           | 図                     | 10%<br>$\overline{\phantom{a}}$<br>(Min:1, Max:16659251)                                                                                                    |               |
|                                    |                | 図                           |                       | 10%                                                                                                    |               |
| $\triangle$ A04                    |                |                             | 図                     | $^{120\%}_{30\%}$<br>13107, End Pos = 117965                                                                                                    |               |
| $\triangle$ A05                    |                | 図                           | 圆                     | $\begin{array}{r} 40\% \\ \text{No} \ 50\% \\ \text{the} \ 60\% \\ 70\% \end{array}$<br>one trigger pages are selected, the trigger bar disappears from                        |               |
|                                    |                |                             |                       |                                                                                                    |               |
| $\angle A06$                       |                | 図                           | 図                     | $^{190}_{90\%}$<br>OK<br>Help<br>Default<br>Cancel                                                                                                    |               |
| $\angle A07$                       |                | 図                           | 図                     |                                                                                                    |               |
|                                    |                |                             |                       |                                                                                                    |               |

**Fig 3-10 – Trigger Position** 

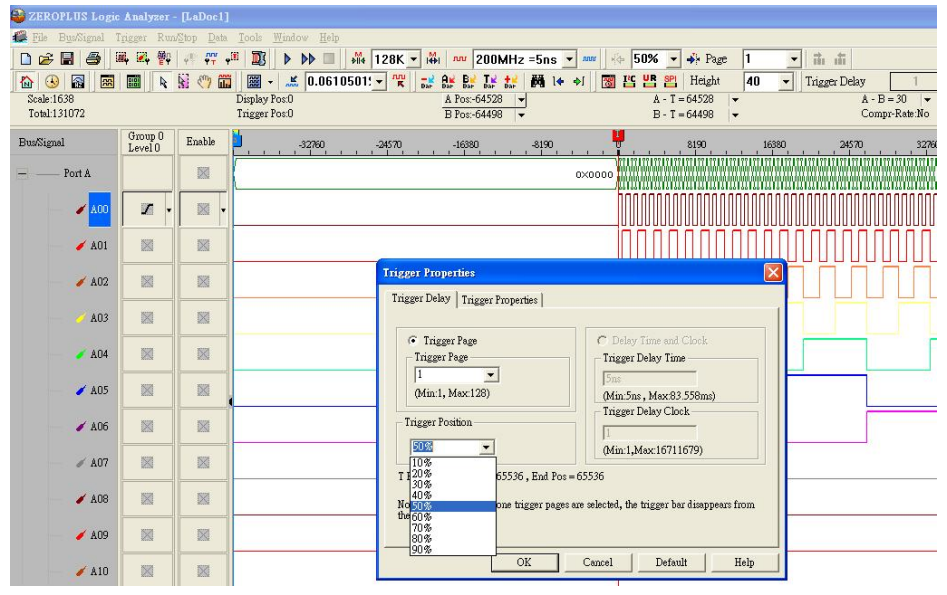

**Fig 3-11 – Trigger Position and screen** 

## **2. Delay Time and Clock**

Click the Delay Time and Clock, then type the numbers into the column of the Trigger Delay Time or type numbers into the Trigger Delay Clock at the

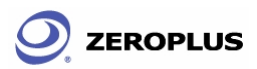

"Trigger Delay" page of the Trigger Properties dialogue as 0 and Fig 錯誤**!** 找 不到參照來源。. Or type the numbers into the column of Trigger Delay **Trigger Delay** 5ns on the Tool Bar. The system will display the wave start.

**Tip:** The formula of Delay Time and Clock is " Trigger Delay Time = Trigger Delay Clock \* (1/ Frequency)".ype the percentages or select the percentages from the pull down menu of the  $\frac{1}{2}$   $\frac{1}{2}$  on the Tool Bar or Click the pull down menu of the Trigger Position on the "Trigger Delay" page of the Trigger Properties dialogue as shown in Figs 3-12, 3-13, 3-14, and 3-15, The Trigger Position percentages selected will be displayed where counted from the right side of the screen of the system.

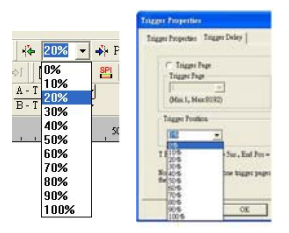

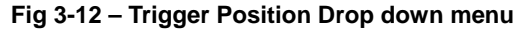

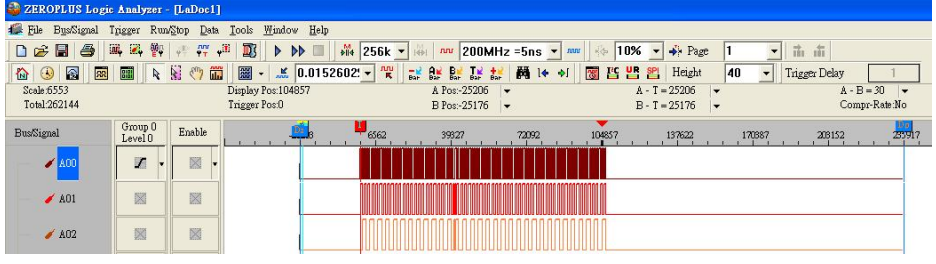

**Fig 3-13 – Trigger Position 10%** 

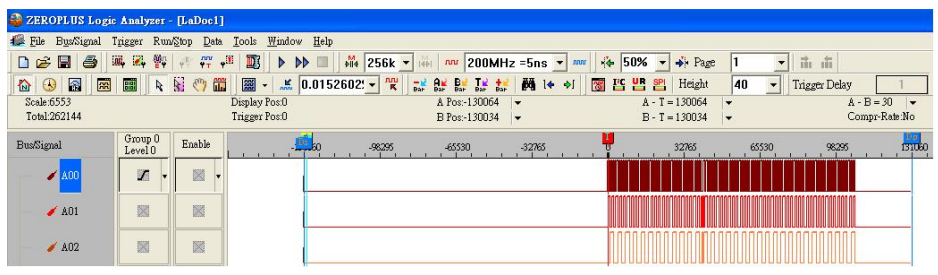

**Fig 3-14 – Trigger Position 50%** 

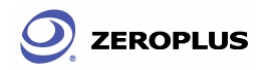

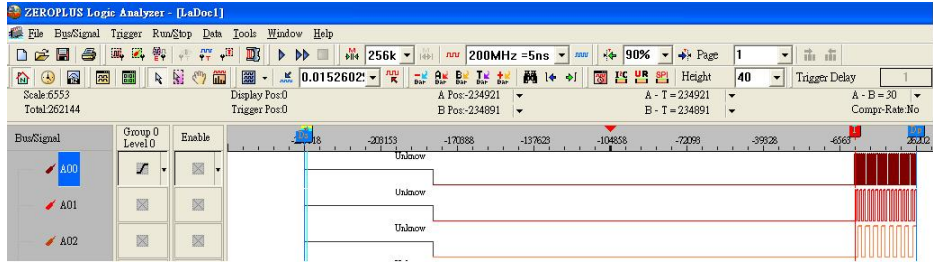

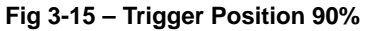

**Step 5.** Click OK to confirm the setup and exit the Trigger Properties dialogue.

#### **Task 3. Signal/Bus Trigger Edge Setup**

Highlight a designated signal, and then set its required trigger edge.

- 1. Left click  $\boxed{\phantom{a}}$  to set the signal trigger edge as shown in Fig 3-16.
- 2. Right click  $\boxed{\bullet}$  to set the signal trigger edge as shown in Fig 3-17.
- 3. Click Trigger on the menu bar and choose a trigger from the list of triggers as shown in Fig 3-18.

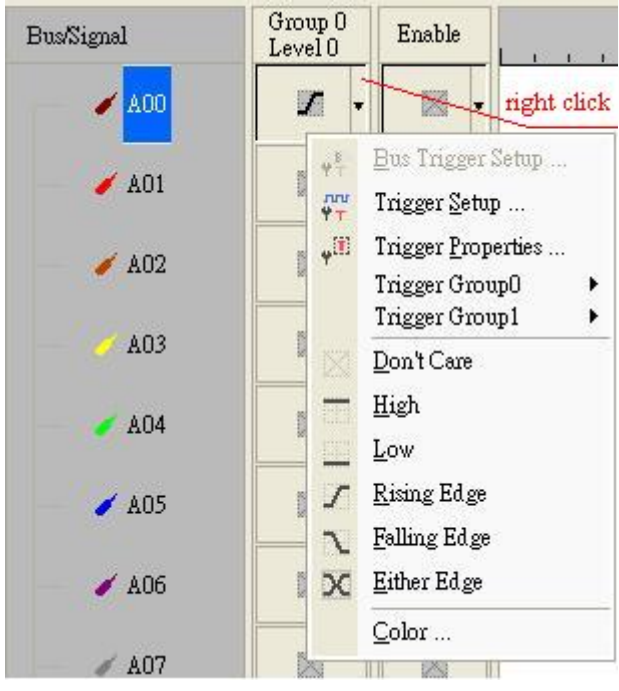

**Fig 3-16 – Trigger Left click Fig 3-17 – Trigger Right Click** 

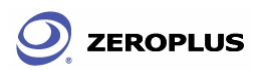

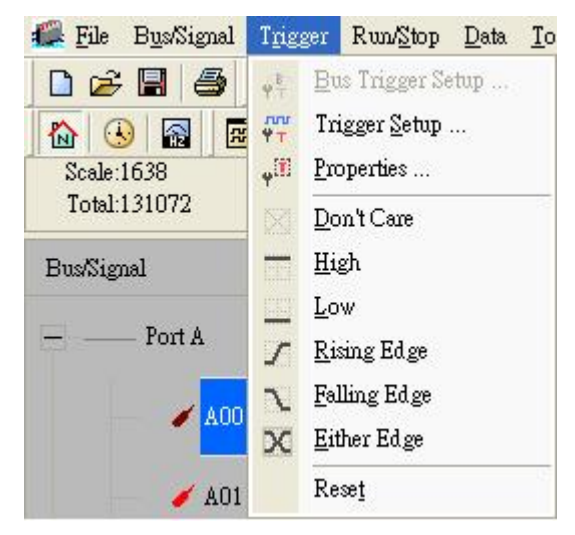

**Fig 3-18 – Trigger menu** 

## **Task 4. Run to Acquire Data**

#### **1. Single Run**

Click the Single Run  $\triangleright$  icon from the tool bar or press START button on top of Logic Analyzer (or press F5), then activate the signal from the DUT to the Logic Analyzer to acquire the data shown in the wave display area.

#### **2. Repetitive Run**

Click the Repetitive Run  $\blacktriangleright$  icon from the tool bar, then activate continuous signal to the Logic Analyzer to acquire the repetitive Data, and then click the stop  $\Box$  icon to end the repetitive run.

Tip: Click **3** con to view all the data, and then select the wave analysis tools to analyze the waves.

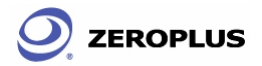

| 2 ZEROPLUS Logic Analyzer - [LaDoc1]                   |                                                                     |        | 12 Ele Budligad Ipgger Runding Data Tools Woodow Help<br>□ 26 国 画 画 码 钩 → cr - ii 国 b b □ 品 256k - iii nn 200MHz =5ns - iii 一 心 50% - + + Fage   I |         |                                  |        |  |                                             |           |       | • 市市            |                                                     |            |        |
|--------------------------------------------------------|---------------------------------------------------------------------|--------|----------------------------------------------------------------------------------------------------|---------|----------------------------------|--------|--|---------------------------------------------|-----------|-------|-----------------|-----------------------------------------------------|------------|--------|
| <b>A 3 5 5 1 4 5 6 5</b><br>Scale 6553<br>Total 262144 |                                                                     |        | ■ - 보 0.0152602 - 및 급한탄탄상 M + 이 図 B 발 E Height<br>Damlay PortO<br>Trigger Pont                                                                     |         | A For-130064 -<br>B Por-130034 - |        |  | $A - T = 130064$ $\vee$<br>$B - I = 130034$ | 40<br>. V |       | - Trigger Delay | $A - B = 30$ $\blacktriangledown$<br>Compr-Rate No. | <b>TIP</b> |        |
| Buddagoal                                              | $\begin{array}{c} \textrm{Group 0} \\ \textrm{Level 0} \end{array}$ | Enable |                                                                                                    | , 9826, | 40530 32760                      |        |  | 32765                                       |           | 63330 | 96295           |                                                     | 131000     | 163825 |
| 2400                                                   | $\mathbb{Z}$ .                                                      | 回,     |                                                                                                    |         |                                  |        |  |                                             |           |       |                 |                                                     |            |        |
| $\angle$ AO1                                           | 固                                                                   | 固      |                                                                                                    |         |                                  |        |  |                                             |           |       |                 |                                                     |            |        |
| $\angle A02$                                           | 型                                                                   | 図      |                                                                                                    |         |                                  |        |  |                                             |           |       |                 |                                                     |            |        |
| A03                                                    | 回                                                                   | 図      |                                                                                                    |         |                                  |        |  |                                             |           |       |                 |                                                     |            |        |
| 7804                                                   | 回                                                                   | 置      |                                                                                                    |         |                                  |        |  |                                             |           |       |                 |                                                     |            |        |
| $\neq$ ADS                                             | 固                                                                   | 置      |                                                                                                    |         |                                  |        |  |                                             |           |       |                 |                                                     |            |        |
| 4806                                                   | 図                                                                   | 固      |                                                                                                    |         |                                  |        |  |                                             |           |       |                 |                                                     |            |        |
| $\angle A07$                                           | 図                                                                   | 运      |                                                                                                    |         |                                  |        |  |                                             |           |       |                 |                                                     |            |        |
| A08                                                    | 固                                                                   | 固      |                                                                                                    |         |                                  |        |  |                                             |           |       |                 |                                                     |            |        |
| A09                                                    | 区                                                                   | 図      |                                                                                                    |         |                                  |        |  |                                             |           |       |                 |                                                     |            |        |
| $\angle$ A10                                           | 团                                                                   | 図      |                                                                                                    |         |                                  |        |  |                                             |           |       |                 |                                                     |            |        |
| AII                                                    | 同                                                                   | 固      |                                                                                                    |         |                                  |        |  |                                             |           |       |                 |                                                     |            |        |
| $J$ A12                                                | 岡                                                                   | 置      |                                                                                                    |         |                                  |        |  |                                             |           |       |                 |                                                     |            |        |
| A13                                                    | 图                                                                   | 顶      |                                                                                                    |         |                                  |        |  |                                             |           |       |                 |                                                     |            |        |
| A14                                                    | 圆                                                                   | 回      |                                                                                                    |         |                                  |        |  |                                             |           |       |                 |                                                     |            |        |
| A15                                                    | 固                                                                   | 固      |                                                                                                    |         |                                  |        |  |                                             |           |       |                 |                                                     |            |        |
| Ford Th<br>$\sim$                                      | 5c3c3c                                                              |        |                                                                                                    |         |                                  | minnnn |  |                                             |           |       |                 |                                                     | minner     |        |
| Ready.                                                 |                                                                     |        |                                                                                                    |         |                                  |        |  |                                             |           |       |                 |                                                     | End        | Normal |

Fig 3-19 - Click **a** icon to view all the data

#### **3. Stop to End Run**

Click the Stop  $\Box$  icon to End the Run.

**Tip:** If the status stays displays "Waiting…" with no signal output as shown in Fig 3-20, click the stop  $\Box$  icon to end the run, check the setup again, and try the run process again.

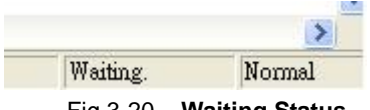

Fig 3-20 **– Waiting Status**

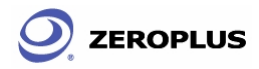

## **3.2 Bus Logic Analysis**

Section 4.2 presents detailed instructions about logic analysis with a set of grouped signals, which is known as Bus Logic Analysis.

Basic Software setup of the Bus Logic Analysis

- **Step 1.** Set up the RAM size, Frequency, Trigger level and Trigger position as described in Section 3.1.
- **Step 2.** Group Signals into a Bus

Click Channels setup on Bus/Signal of menu bar, or click **is a** icon. The dialogue window shown in Fig 3-21 will appear.

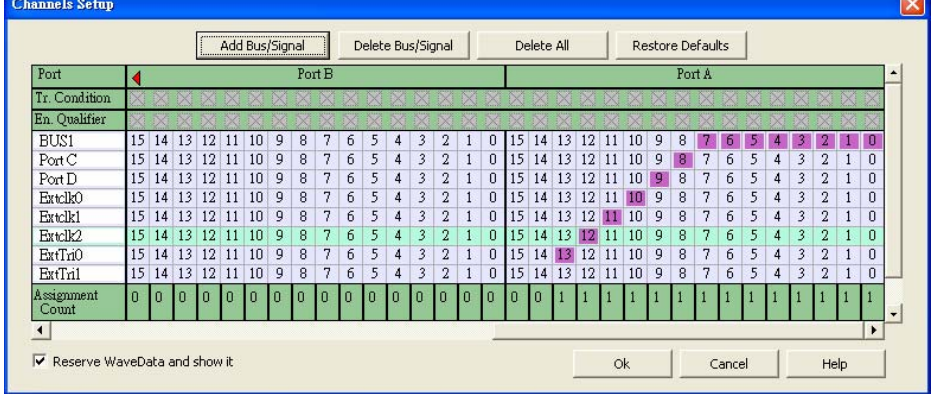

## **Fig 3-21 – Channel setup**

Rename the bus and set up the signals of the bus as shown in Fig 3-22.

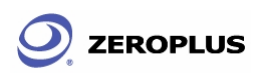

 $\mathbf{0}$  $\mathbf{1}$  $\overline{0}$ 1 Ō  $\mathbf{1}$  $\overline{0}$  $\mathbf{1}$  $\mathbf{1}$ Ū.  $\mathbf{1}$ Ū.  $\mathbf{1}$ Ū.  $\mathbf{1}$  $\mathbf{0}$ 

2  $\mathbf{1}$ 

| Port                |    |    |    |    |    |    | t A |   |   |   |   |   |   |
|---------------------|----|----|----|----|----|----|-----|---|---|---|---|---|---|
| Tr. Condition       |    |    |    |    |    |    |     |   |   |   |   |   |   |
| En. Qualifier       |    |    |    |    |    |    |     |   |   |   |   |   |   |
| AOO                 | 15 | 14 | 13 | 12 | 11 | 10 | 9   | 7 | 6 | 5 | 4 | 3 | 2 |
| A01                 | 15 | 14 | 13 | 12 | 11 | 10 | 9   | 7 | 6 | 5 | 4 | 3 | 2 |
| AO2                 | 15 | 14 | 13 | 12 | 11 | 10 | 9   | 7 | 6 | 5 | 4 | 3 | 2 |
| Bus1                | 15 | 14 | 13 | 12 | 11 | 10 | 9   | 7 | 6 | 5 | 4 |   | 2 |
| A04                 | 15 | 14 | 13 | 12 | 11 | 10 | 9   | 7 | 6 | 5 | 4 | 3 | 2 |
| A05                 | 15 | 14 | 13 | 12 | 11 | 10 | 9   | 7 | 6 | 5 | 4 | 3 | 2 |
| A06                 | 15 | 14 | 13 | 12 | 11 | 10 | 9   | 7 | 6 | 5 | 4 | 3 | 2 |
| A07                 | 15 | 14 | 13 | 12 | 11 | 10 | 9   |   | 6 | 5 | 4 | 3 | 2 |
| Assignment<br>Count |    |    |    |    |    |    |     |   |   |   | 2 |   | 2 |

**Fig 3-22 – Renaming Bus** 

- 1. Click the column with blue, then type the given name of the bus, and then press enter to confirm it.
- 2. Go to the relative channels show as shown in the example and, go to numbers 1,2,3,4,5 which are located on column A and row Bus1. Click them, to become purple, to set these segments of signals.
- 3. Click OK to get the result as shown in 錯誤**!** 找不到參照來源。 area 1.

| <b>Bus/Signal</b> | <b>Bus</b>                     | Enable                       |                      |                   | <b>Uk ko</b>       |        |        | -98295           |                     |                              | -65530                             |                              |                         |            | $-32765$ |          |          |           |          |                         |                  |        | 32765            |                |                                                    |                                    | 65530        |                          |                       |
|-------------------|--------------------------------|------------------------------|----------------------|-------------------|--------------------|--------|--------|------------------|---------------------|------------------------------|------------------------------------|------------------------------|-------------------------|------------|----------|----------|----------|-----------|----------|-------------------------|------------------|--------|------------------|----------------|----------------------------------------------------|------------------------------------|--------------|--------------------------|-----------------------|
| $\angle A00$      | 図                              | X                            |                      |                   |                    |        |        |                  |                     |                              |                                    |                              |                         |            |          |          |          |           |          |                         |                  |        |                  |                |                                                    |                                    |              |                          |                       |
| $\angle$ A01      | 疆                              | X                            |                      |                   |                    |        |        |                  |                     |                              |                                    |                              |                         |            |          |          |          |           |          |                         |                  |        |                  |                |                                                    |                                    |              |                          |                       |
| A02               | <b>Channels Setup</b>          |                              |                      |                   |                    |        |        |                  |                     |                              |                                    |                              |                         |            |          |          |          |           |          |                         |                  |        |                  |                |                                                    |                                    |              |                          | $\left[\times\right]$ |
| <b>Busi</b>       |                                |                              |                      |                   | Add Bus/Signal     |        |        |                  | Delete Bus/Signal   |                              |                                    |                              |                         | Delete All |          |          |          |           |          | <b>Restore Defaults</b> |                  |        |                  |                |                                                    |                                    |              |                          |                       |
|                   | Port                           |                              |                      |                   |                    |        | Port B |                  |                     |                              |                                    |                              |                         |            |          |          |          |           |          |                         | Port A           |        |                  |                |                                                    |                                    |              |                          |                       |
| $\triangle$ A01   | Tr. Condition<br>En. Qualifier |                              |                      |                   |                    |        |        |                  |                     |                              |                                    |                              |                         |            |          |          |          |           |          |                         |                  |        |                  |                |                                                    |                                    | x            |                          |                       |
| $\angle A02$      | A00<br>A01                     | 15<br>15                     | 14<br>13<br>13<br>14 | 12<br>11          | 10<br>9<br>10<br>9 | 8<br>8 | 7      | 6<br>5<br>б<br>5 | 4                   | 3<br>$\mathbf{3}$            | $\overline{2}$                     |                              | $\mathbf{0}$            | 15<br>15   | 14<br>14 | 13<br>13 | 12<br>12 | 11        | 10<br>10 | 9<br>9                  | 8<br>8<br>7      | 6      | 5                | 4              | 3                                                  | $\overline{2}$                     |              | $\theta$                 |                       |
| A03               | A02<br>Bus1                    | 15<br>15                     | 13<br>14<br>14<br>13 | 12<br>11<br>12 11 | 10<br>9<br>10<br>9 | 8<br>8 | 7<br>7 | 5<br>6<br>6<br>5 | 4<br>$\overline{4}$ | $\overline{\mathbf{3}}$<br>3 | $\overline{2}$<br>$\overline{2}$   | $\mathbf{1}$<br>$\mathbf{1}$ | $\Omega$<br>$\theta$    | 15<br>15   | 14<br>14 | 13<br>13 | 12<br>12 | 11<br>11  | 10<br>10 | 9<br>9                  | 7<br>8<br>8<br>7 | 6<br>6 | 5                |                | $\overline{\mathbf{3}}$                            |                                    |              | $\mathbf{0}$<br>n        |                       |
| A04               | A <sub>04</sub><br>A05         | 15<br>15                     | 14<br>13<br>13<br>14 | 12 11<br>12 11    | 10<br>9<br>10<br>9 | 8<br>8 | 7<br>7 | 6<br>5<br>5<br>6 | Á<br>$\overline{4}$ | 3<br>$\overline{\mathbf{3}}$ | $\overline{2}$<br>$\overline{2}$   | $\mathbf{1}$                 | $\theta$<br>$\Omega$    | 15<br>15   | 14<br>14 | 13<br>13 | 12<br>12 | 11<br>11  | 10<br>10 | 9<br>9                  | 7<br>8<br>7<br>8 | 6<br>6 |                  |                | 3<br>3                                             | 2<br>$\overline{2}$                |              | $\mathbf{0}$<br>$\Omega$ |                       |
|                   | A06<br>A07                     | 15<br>15                     | 13<br>14<br>14 13    | 12 11<br>12 11    | 10<br>9<br>10<br>9 | 8<br>8 | 7<br>n | 6<br>5<br>6<br>s | $\overline{4}$      | 3<br>$\overline{\mathbf{z}}$ | $\boldsymbol{2}$<br>$\overline{2}$ | 1                            | $\mathbf 0$<br>$\Omega$ | 15<br>15   | 14<br>14 | 13<br>13 | 12<br>12 | 11<br>11  | 10<br>10 | 9<br>$\overline{9}$     | 8<br>7<br>8      | 6      | ς                | 4              | $\overline{\mathbf{3}}$<br>$\overline{\mathbf{z}}$ | $\boldsymbol{2}$<br>$\overline{2}$ | $\mathbf{1}$ | $\theta$<br>$\Omega$     |                       |
| $\angle$ A05      | Assignment<br>Count            |                              |                      |                   |                    |        |        |                  |                     |                              |                                    |                              |                         |            |          |          |          |           |          |                         |                  |        | $\boldsymbol{2}$ | $\overline{2}$ |                                                    | $\boldsymbol{2}$                   | $\mathbf{2}$ |                          | $\cdot$               |
| A04<br>m          |                                | Reserve WaveData and show it |                      |                   |                    |        |        |                  |                     |                              |                                    |                              |                         |            |          |          |          | <b>Ok</b> |          |                         |                  | Cancel |                  |                |                                                    | Help                               |              | ٠                        |                       |
| $\angle$ 805      |                                |                              |                      |                   |                    |        |        |                  |                     |                              |                                    |                              |                         |            |          |          |          |           |          |                         |                  |        |                  |                |                                                    |                                    |              |                          |                       |

**Fig 3-23 – Channel setup Window** 

#### **Tip:** Channels Setup

In Dialogue of Channels Setup, there isn't only Add Bus/Signal, but also Delete Bus/Signal, Delete All, Restore Defaults functions provided.

1. Delete Bus/Signal, first highlight the bus or channels on area 6 of Fig 3-23,

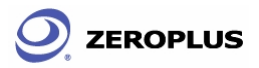

then click Delete Bus/Signal to delete it.

- 2. Delete All, click Delete All to delete all bus/signals on area 6 of Fig 3-23.
- 3. Restore Defaults, click Restore Defaults to restore the dialogue of Channels Setup as shown in Fig 3-21.
- **Step 3. Set Trigger condition** 
	- 1. Highlight the bus which will be triggered then click  $\frac{1}{\sqrt{2}}$  icon or select Bus from the Trigger of the Menu bar, the dialogue window as shown in Fig. 3-24 will appear.

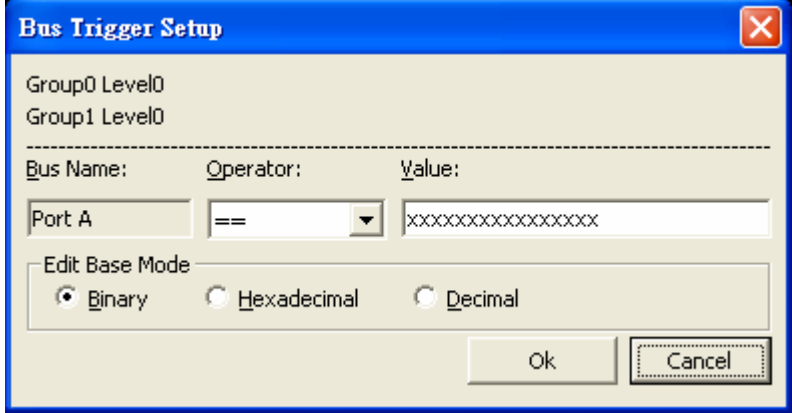

**Fig 3-24 – Bus Trigger Setup** 

**Tip:** or double click on trigger column of the bus as shown in Fig 3-25.

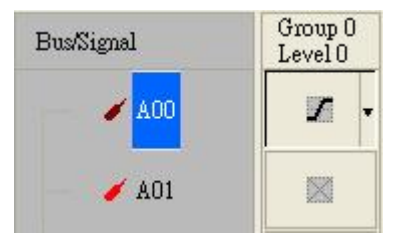

**Fig 3-25 – Trigger Column** 

- 2. Set Binary, Hexadecimal or Decimal as the signal of the bus to represent the value(see Fig 3-24).
- 3. Set  $=$  =" and type the value of bus into value column to set the trigger condition of the bus.
- 4. Click OK,
- **Step 4.** Click run and activate the signal from the tested board to the system to get the result as shown in Fig 3-26.

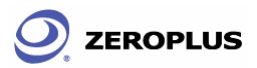

**Tip:** Click **圖** icon to view all data, and then select the wave analysis tools to analyze the waves.

Set Value is 5E as Hexadecimal, and set Operator equal to  $"=-"$ , then click OK, Click run and activate the signal from the tested board to the system to get the result as the trigger happens on 0X5E.

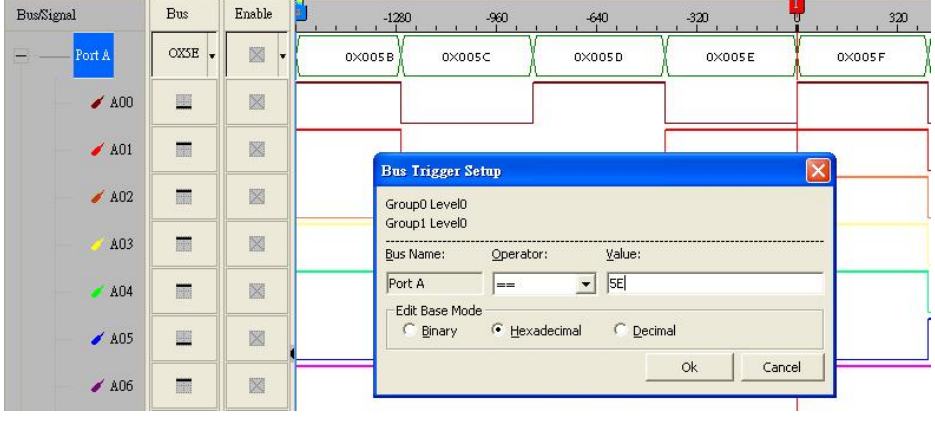

**Fig 3-26 – Bus Trigger Setup**